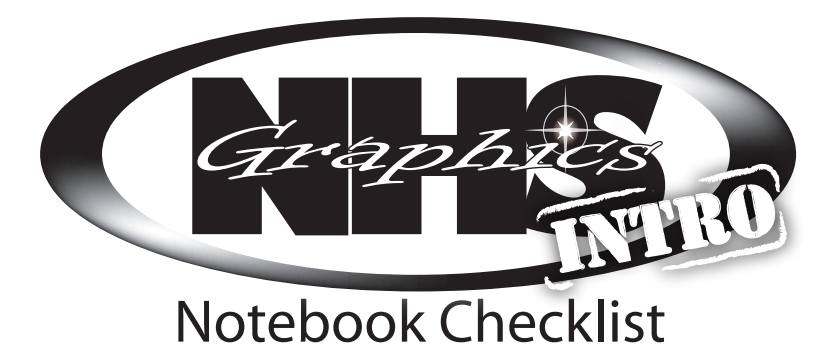

Intro to Illustrator – Creating...

Some Tips for Using the Pen Tool

#### Type \_\_Typeface Notes

- Things you should know about...
- \_\_Typeface Search

\_\_Course Syllabus

Font Quiz

Cover

- Layout and Design
	- Layout Sequence
	- \_\_Copyright
- Offset Notepad
	- \_\_Syllabus
	- \_\_Notepad Layout
	- **Thumbnails**
	- \_\_Measurement
	- Making a Rough
	- \_\_Rough
	- \_\_Comprehensive (hand drawn w/o text)
	- \_\_Using the Scanner
	- \_\_Comprehensive (computer print w/text)
	- Making a 4-Up
	- \_\_Vertical Process Camera
	- \_\_Negative
	- Negative Repair
	- \_\_Making a Masking Sheet
	- Exposing and Developing a Plate
	- \_\_Running the Press
	- \_\_Final Print
	- Padding Notepads
	- \_\_Mounting a Print
	- \_\_Mounted Print
	- \_\_Rubric
	- Project Review

#### Screen Print

- \_\_Syllabus
- Practice Cutting
- \_\_Thumbnails
- \_\_Rough
- \_\_Comprehensive
- \_\_Degreasing a Screen
- \_\_How to Screen Print
- \_\_Final Print
- \_\_Reclaiming a Screen
- \_\_Making a Mat
- \_\_Matted Print
- \_\_Rubric
- Project Review

Vector

\_\_Print of Dog **Syllabus** 

Raster vs. Vector \_\_Vectoring a Raster

Project Review

Week 1 (8/23) \_\_ Week 2 (9/2) \_\_ Week 3 (9/9) Week 4 (9/16) Week 5 (9/23) Week 6 (9/30) Week 7 (10/7) Week 8 (10/14) Week 9 (10/21)

Time Sheets

- Handouts and work /136 Color Coordinated /30 Creative & Attractive /75 Order 149 Project Reviews
	- **Total /350**
- Final Vector B/W of original (Web Image) Final Vector - B/W of drawn image Final Vector - Color of drawn image

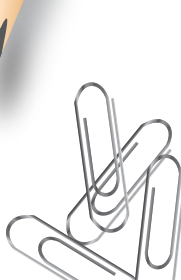

# **Some Helpful Tips**

# **Make a divider for each section (The Underlined topics)**

- Should have images, text or graphic elements that are relative to the project
- It's a good idea to color coordinate the sections

### - **Don't use pixelated images Starred items should have label sheets**

- Should be on matching paper
- Should label what the item is
- Graphical elements are a nice touch

# **Printing on Colored Paper**

- Place just *ONE SHEET* of paper on the bypass tray and tell others *NOT* to Print
- Choose File>Print, at the very **bottom** of the screen select **Setup.** Select the Ricoh printer and then click **Preferences.** Along the left side of the screen, change the **Paper Source Tray to Bypass**

 $\overline{\phantom{0}}$ 

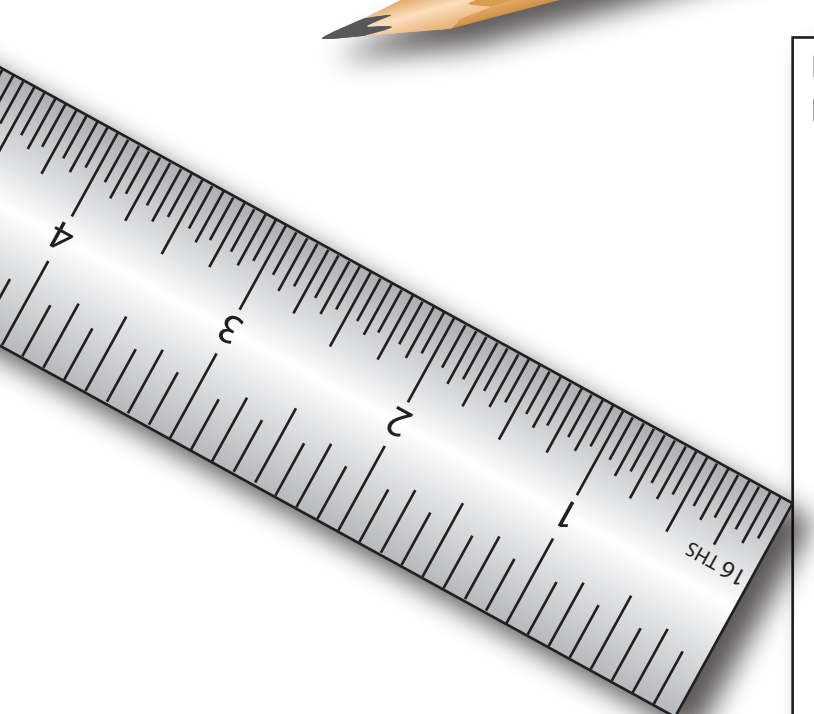

Don't forget to stop back in and pick your notebook up after it is graded!

# **Don't want a white margin around your printed cover?**

**\*\*\*Important\*\*\*** Your Notebook must be **bound in some form or**<br>ing binders, comb bapers will not be a some form or

another. A folder of papers will not be graded. 3<br>Is fine, Papers that are not bound may not be the bindings. ring binders, comb bindings, or any other binding<br>is fine. Papers that are not bindings, or any other binding<br>counted when grading. bound may not be<br>may not be is fine. Papers that are not bound may not be

- Choose File>Document setup
- At the top of the new dialog box set the bleed to .25"
- Changing one should change all of the edges, but if it doesn't, click on the chain link at the end or chage them manually
- Drag the edges of the cover out to the new box that is outside of the documents edges
- When printing, change the Media size from "Defined by Driver" to 11 x 17. On the right side of the Print Dialogue box, choose "Marks and Bleed and check "Crop Marks"
- Place ONE sheet of 11 x 17 paper into the the pull down tray (tray 1) on the color printer
- Press print on the dialogue box
- Cut the print down using the crop marks and the manual paper cutter